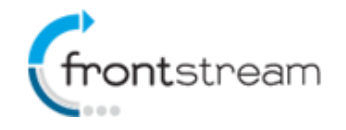

As part of our commitment to continuously updating and enhancing our products, we have recently made the following enhancements to the enterprise fundraising platform.

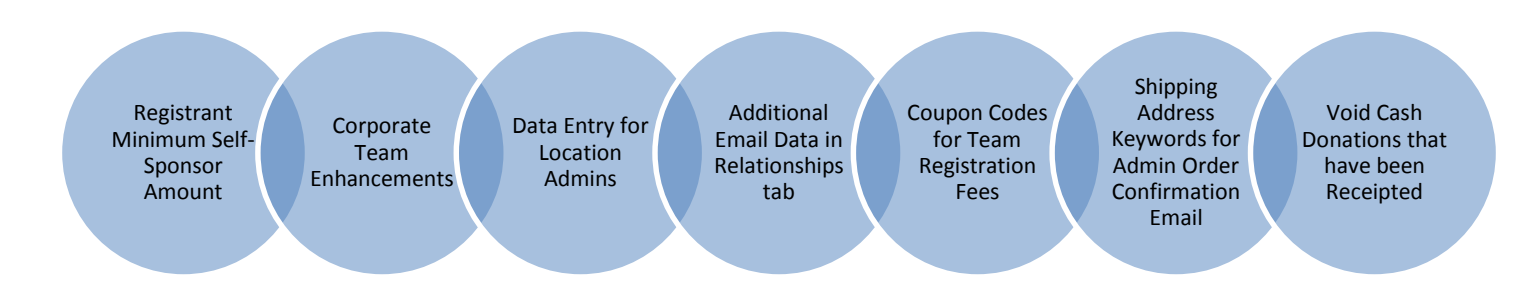

# **Registrant Minimum Self-Sponsor**

In the "event/campaign" template, administrators now have the ability to enforce a minimum donation during registration.

#### Adding a Minimum Self-Sponsor Amount to a Registration

- 1. Go to **Event Settings** and ensure that **Enable self-sponsor: during registration** is checked.
- 2. From the administration console, go to the **Events** tab and search for your event.
- 3. Click on **Registrations**.
- 4. From the Registrations page, click on the registration type that you would like to add the minimum self-sponsor amount to.
- 5. Once you have selected the registration type, from the left navigation menu, click on **Business Rules**.
- 6. Click on the **Require Self-Sponsorship** to register and then enter a value in the **Self-Sponsor Amount** field.

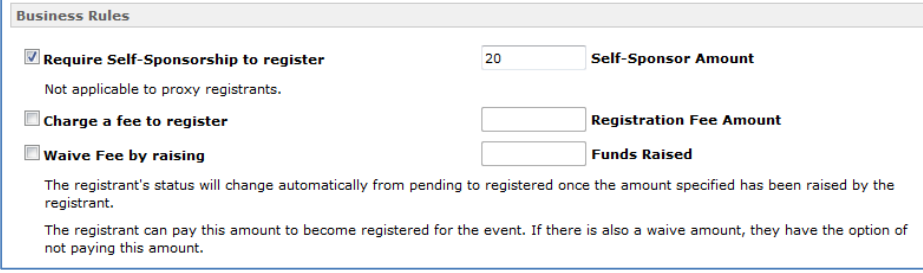

7. When finished, click **Submit**.

When a participant goes through the registration process, a new Donation column will be visible in the registration type table informing the user that a donation is required. The column heading is editable through Content > Enhanced Registration > Registration Type Form.

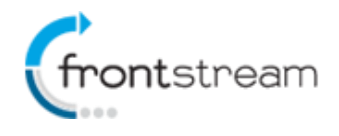

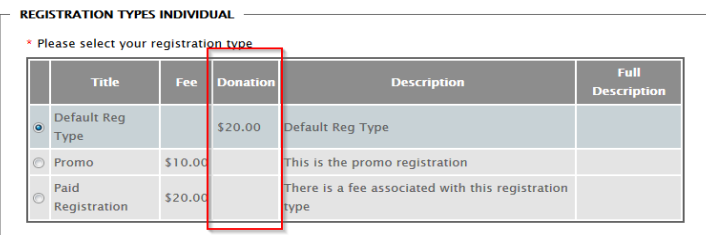

On the Additional Information page, the donation field will be prepopulated with the value set by the administrator. The registrant can edit the value and increase the amount, however, they will not be able to enter an amount that is lower than the value specified in the business rules.

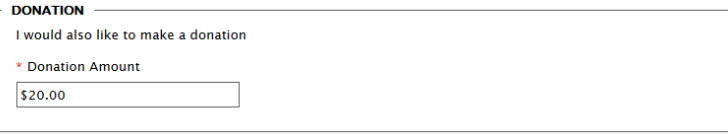

*Notes: Minimum self-sponsor amount will not be enforced for proxy registrants ("Register Others" feature). It is also not available for group registration types.*

### **Corporate Team Enhancements**

A few months ago, we introduce[d corporate teams.](https://secure.artezimages.com/secure/artez/KB/April%202014%20Release%20Notes.pdf) In this release, we have added the following enhancements to the corporate team functionality:

- Display the Corporate Team Captain on the Corporate Team Page
	- If a corporate team captain has been assigned to the corporate team, the captain will now be visible on the corporate team page.

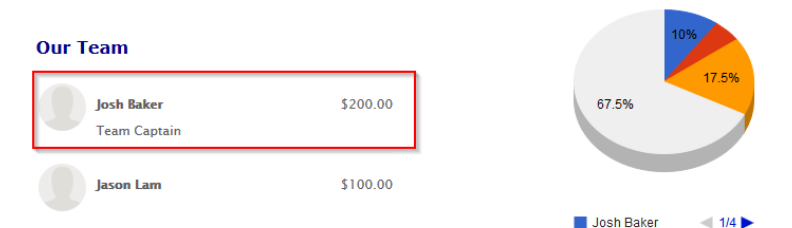

- Display the corporate team affiliation on the personal and team pages
	- If an individual is affiliated with a corporate team, the team affiliation will be displayed on their personal page.

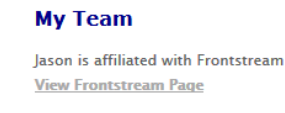

If the team is affiliated with a corporate team, the team affiliation will be displayed on the team page.

The Dozen is affiliated with Frontstream **View Frontstream Page** 

Display the corporate team affiliation in the Fundraising hub

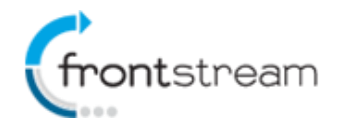

 In addition to the enhancements listed above, we also display the corporate team affiliation in the Fundraising Hub. It is also easier to change the corporate team affiliation as seen in the screenshot below.

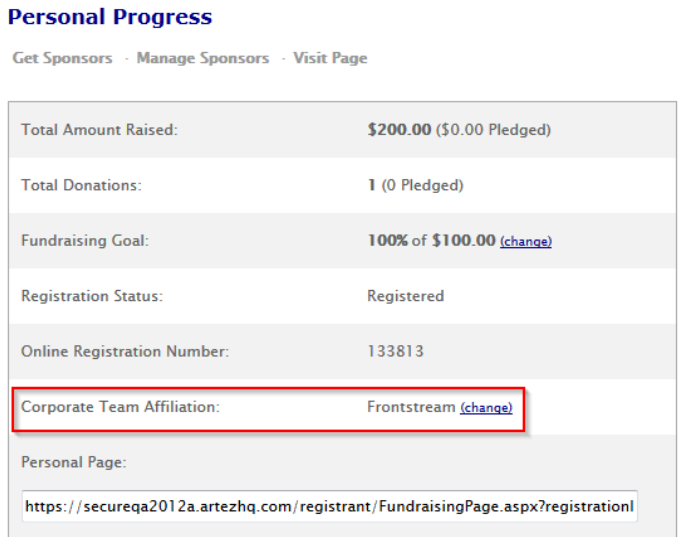

- Corporate Team Scoreboard
	- Admins can now enable a corporate team scoreboard that can be displayed in the event home page. To enable the corporate team scoreboard, follow the steps below:
		- 1. In the administration console, go to the event and click on **Widgets**.
		- 2. Under Scoreboard, click on **Manage**.
		- 3. Click on **Top Corporate Teams**.
		- 4. Pick and choose what you would like displayed on the scoreboard.
		- 5. When finished, click **Submit**.
		- 6. The scoreboard will be displayed on the event home page.

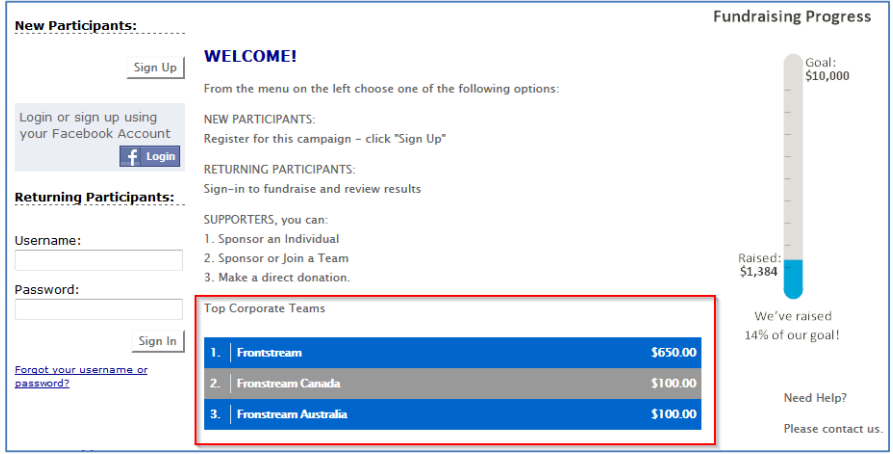

 Alternatively, you can use the corporate team scoreboard code under Important Links to embed the scoreboard widget on an external website. You could also call the data to build a corporate team scoreboard through a web service. For more information on web services, please contact support.

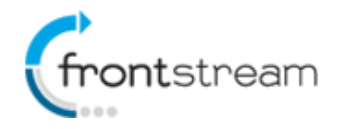

- Affiliate an individual or a team to a corporate team via the Relationships tab.
	- 1. To affiliate an individual to a corporate team, from the Relationships tab, search for the registrant.
	- 2. Once you have found the registrant, go to registrant event summary page.
	- 3. Under the **Registration Information** section, click on the independent on the section.
	- 4. Next to Corporate Team Affiliation, click on the drop down and select a corporate team. If the drop down is not visible, it's because the person is part of a team. A "Change" link will be visible instead. When you click on the link it will take you to the Team Summary page where you will be able to set the Corporate Team affiliation for the team.

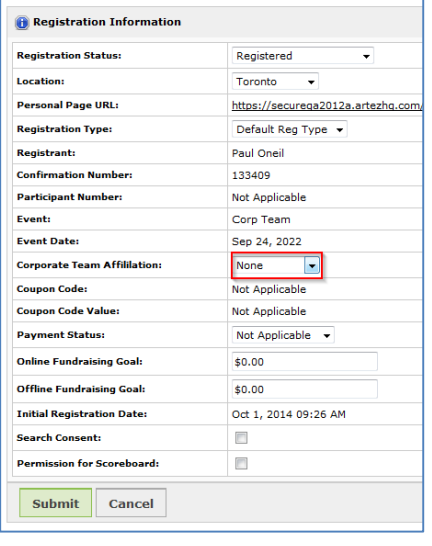

- 5. Click **Submit**.
- New %CorporateTeamPage% keyword for registration confirmation emails.
	- The %CorporateTeamPage% populates the URL of the corporate team page when an individual is affiliated with a corporate team.

#### **Data Entry for Location Admins**

If you have administrators that only have access to specific locations in the event, you can now grant them access to the Data Entry tab. As a "location restricted" admin, they will be able to do the following in Data Entry:

- Create batches for the location(s) under which they have access
- Add a participant(s) to the location(s) under which they have access
- Add unsolicited donations

Note: Admins will not be able to view batches for events/locations if they have not been granted access.

#### **Additional Email Data in the Relationships Tab**

We have updated the Received Emails and Sent Emails sections in the Relationships tab for organizations with the email dashboard enabled. Email deliverability data will now be displayed on the constituent summary page.

A new "Status" column has been added. The Status column will display one of the following values:

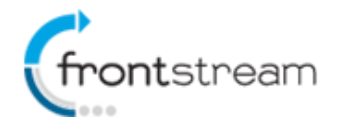

- Delivered Email was delivered but has not been opened
- Opened Email was delivered and opened
- Clicked Email was delivered, opened and a link within the email was clicked
- Bounced Email was not delivered
- Pending Email has not been sent by the system
- Processing Email is in the processes of being sent
- Sent Email has been sent, but we currently don't have data on the deliverability (i.e. delivered, opened, etc…)
- Failed The system failed to generate the email

We have also added the ability to view data older than 30 days. You can use the date filter to choose a date range. It is important to note that the "View >" link is only visible for emails that are 30 days or less old.

The description column has also been updated and replaced with Email Type. Below is a list of all the possible email types:

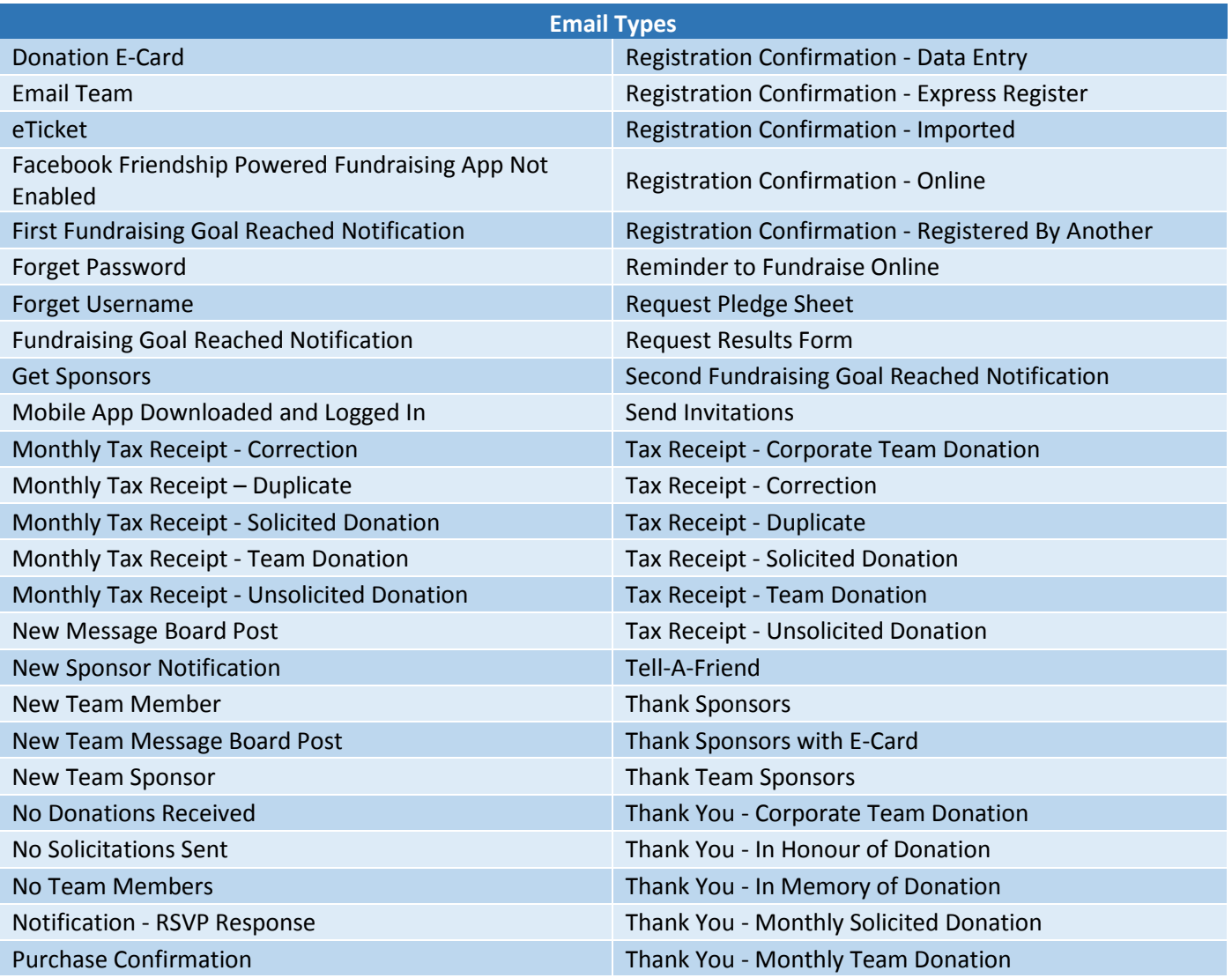

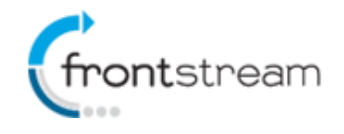

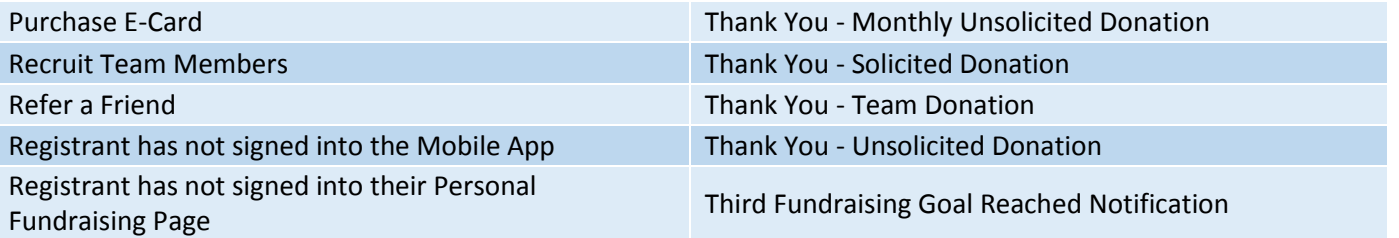

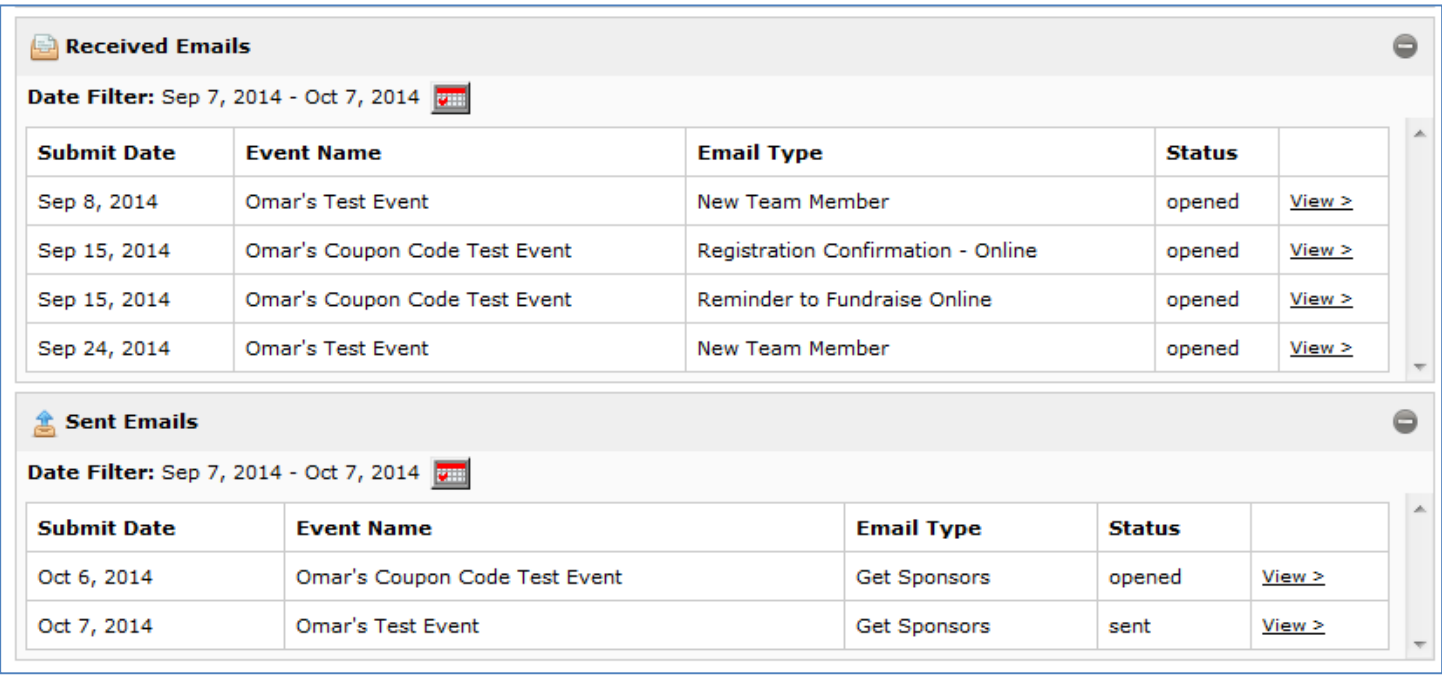

# **Coupon Codes for Team Registrations**

[Coupon codes](https://artez.zendesk.com/hc/en-us/articles/200716788-Coupon-Discount-codes-for-registrants) can now be configured for Group Registration types.

# **Shipping Address Keywords for Admin Order Confirmation Email**

The following keywords are now available to use in the "Admin Notification - Order Confirmation" email for the Event/Campaign and Purchase templates:

- %ShippingAddressName%
- %ShippingAddressLine1%
- %ShippingAddressLine2%
- %ShippingAddressLine3%
- %ShippingAddressLine4%
- %ShippingCity%
- %ShippingProvinceCode%
- %ShippingPostalCode%
- %ShippingCountryCode%

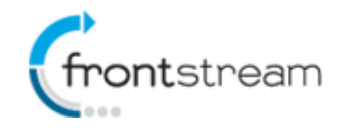

# **Void Cash Donations that have been receipted**

Administrators can now void a verified cash donation where a tax receipt was issued. Previously, these donations could only be altered to "unverified".